## 小規模事業者持続化補助金<一般型> 中止・廃止 Jグランツ2.0入力手引

**2021/10/28**

1

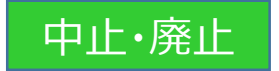

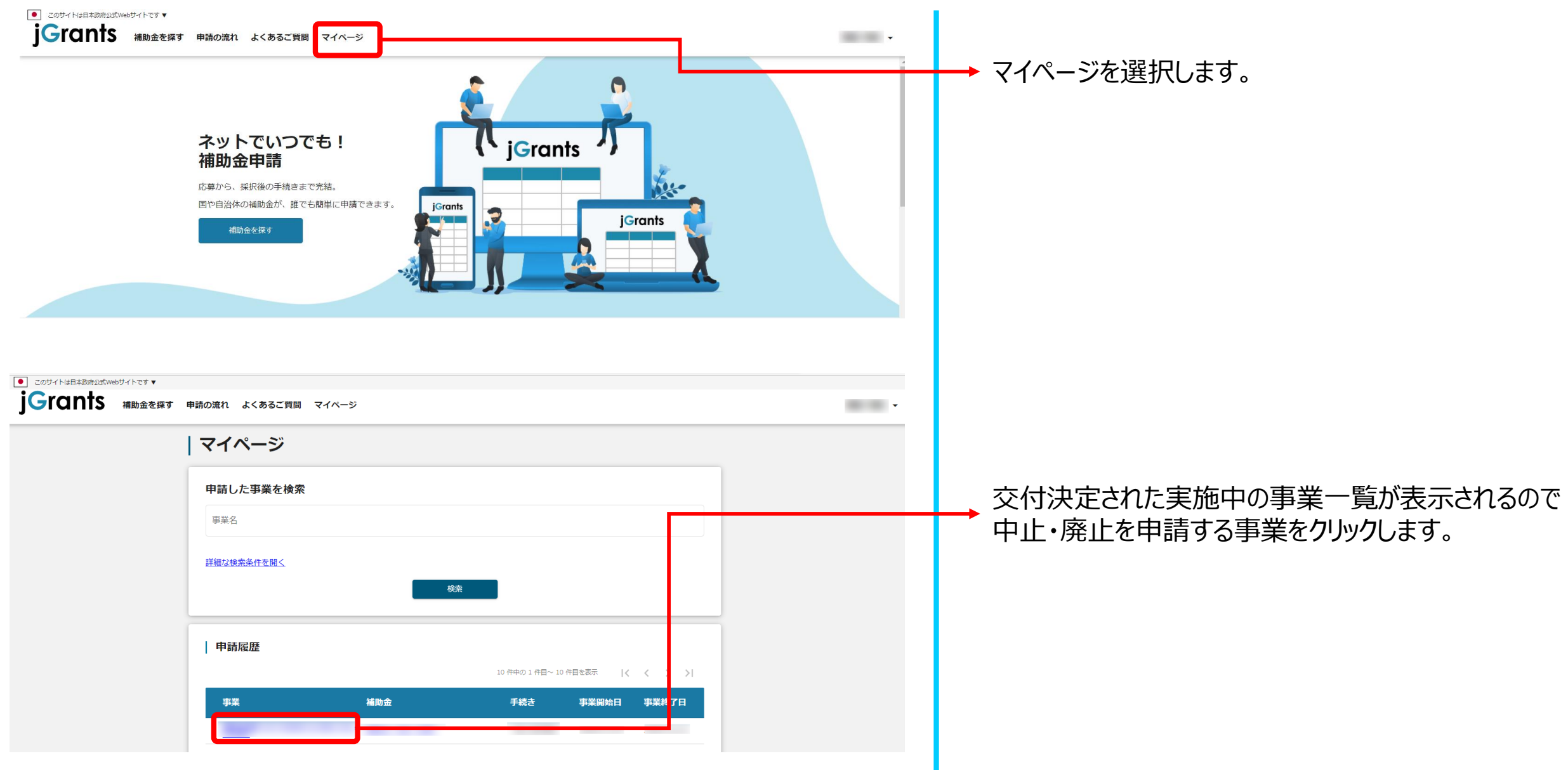

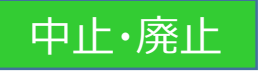

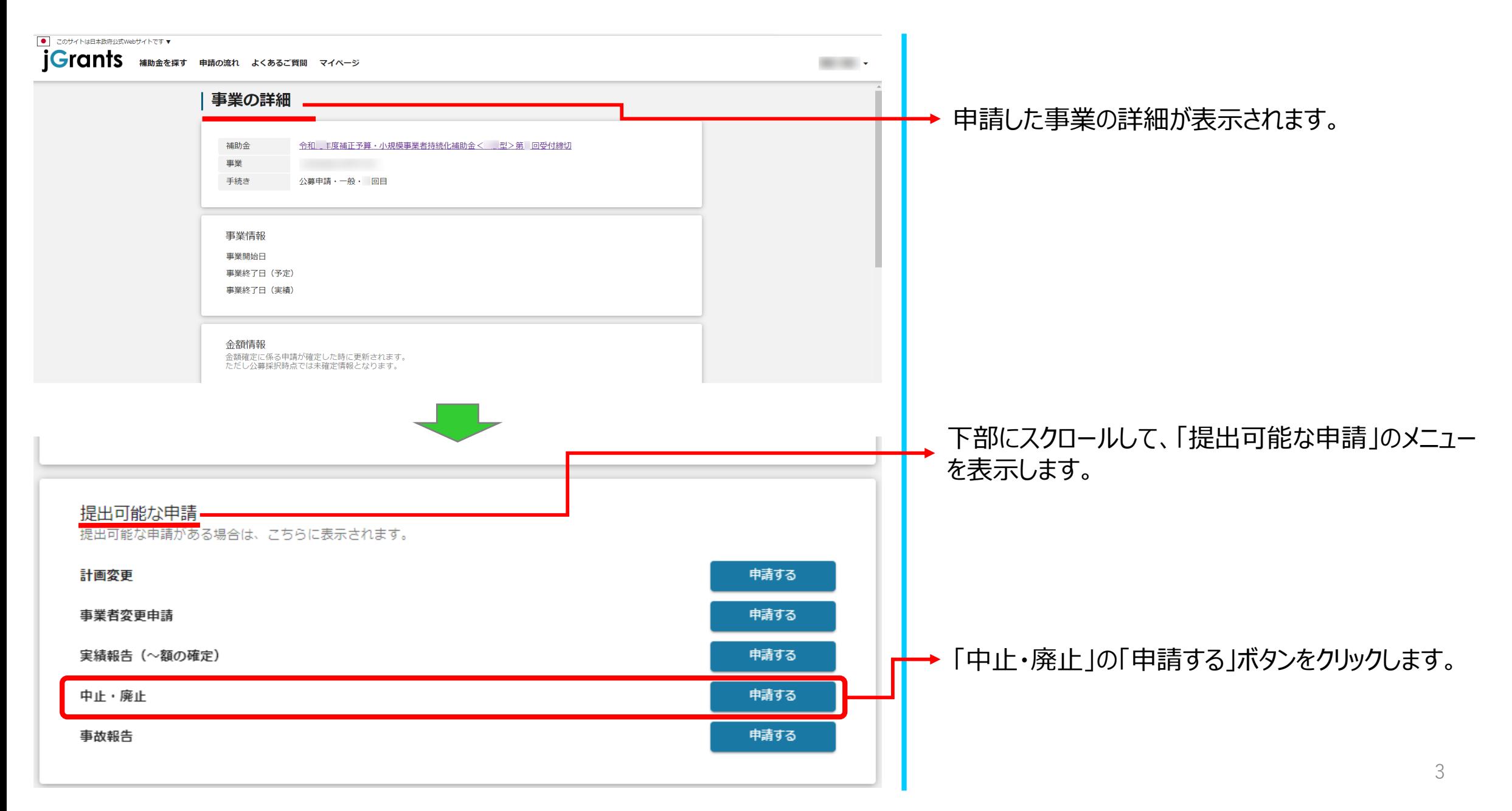

## 中止・廃止 ※車請項目について変更の際は、必ず各補助金毎の「[補助事業の手引き」](https://r1.jizokukahojokin.info/index.php/saitakuinfo/jftebiki/)、「補助事業の手引き(J[グランツ利用者向け\)」](https://r1.jizokukahojokin.info/files/1316/2788/4318/r1i_jgrants_tebiki.pdf)を<br>- コントランツ利用者向け)」を

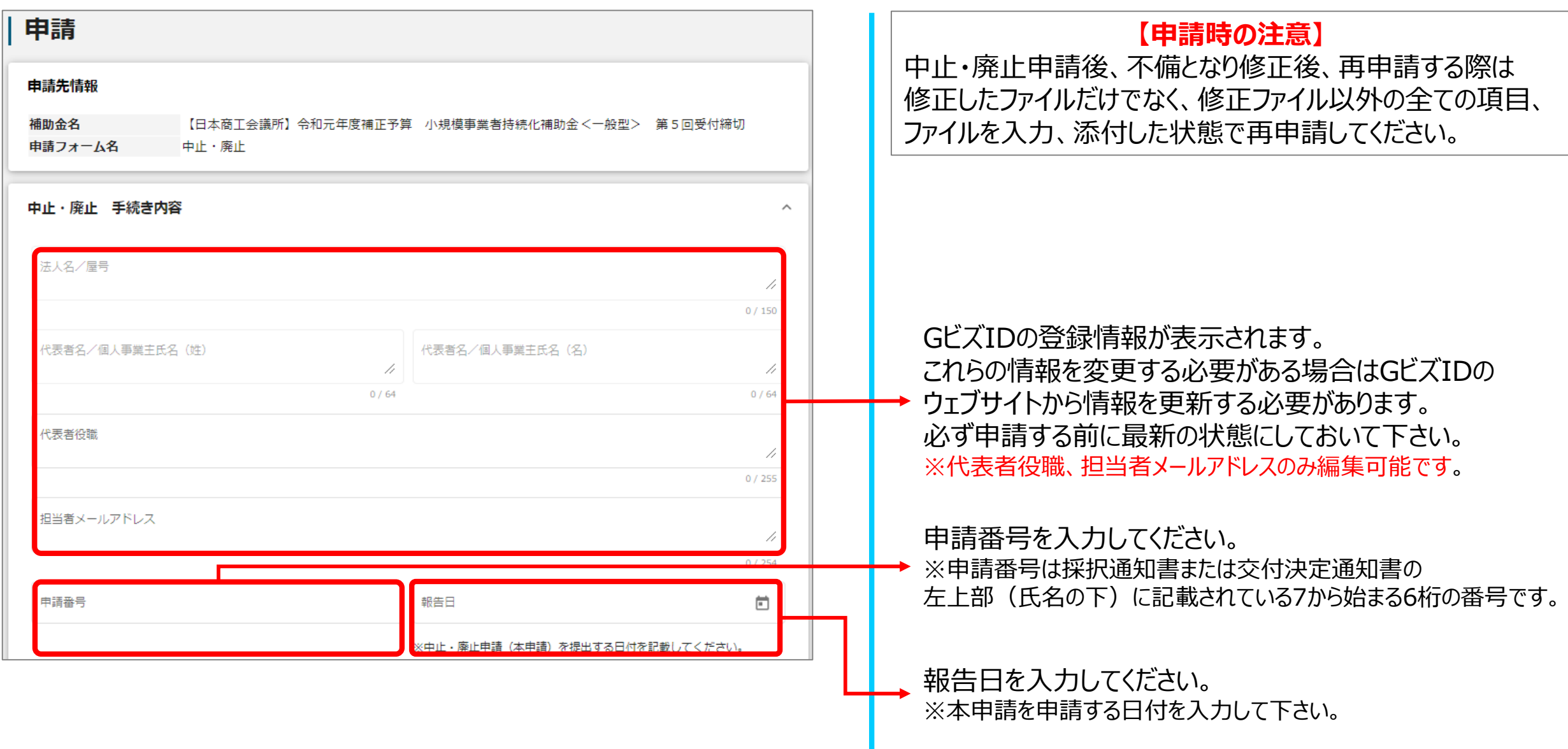

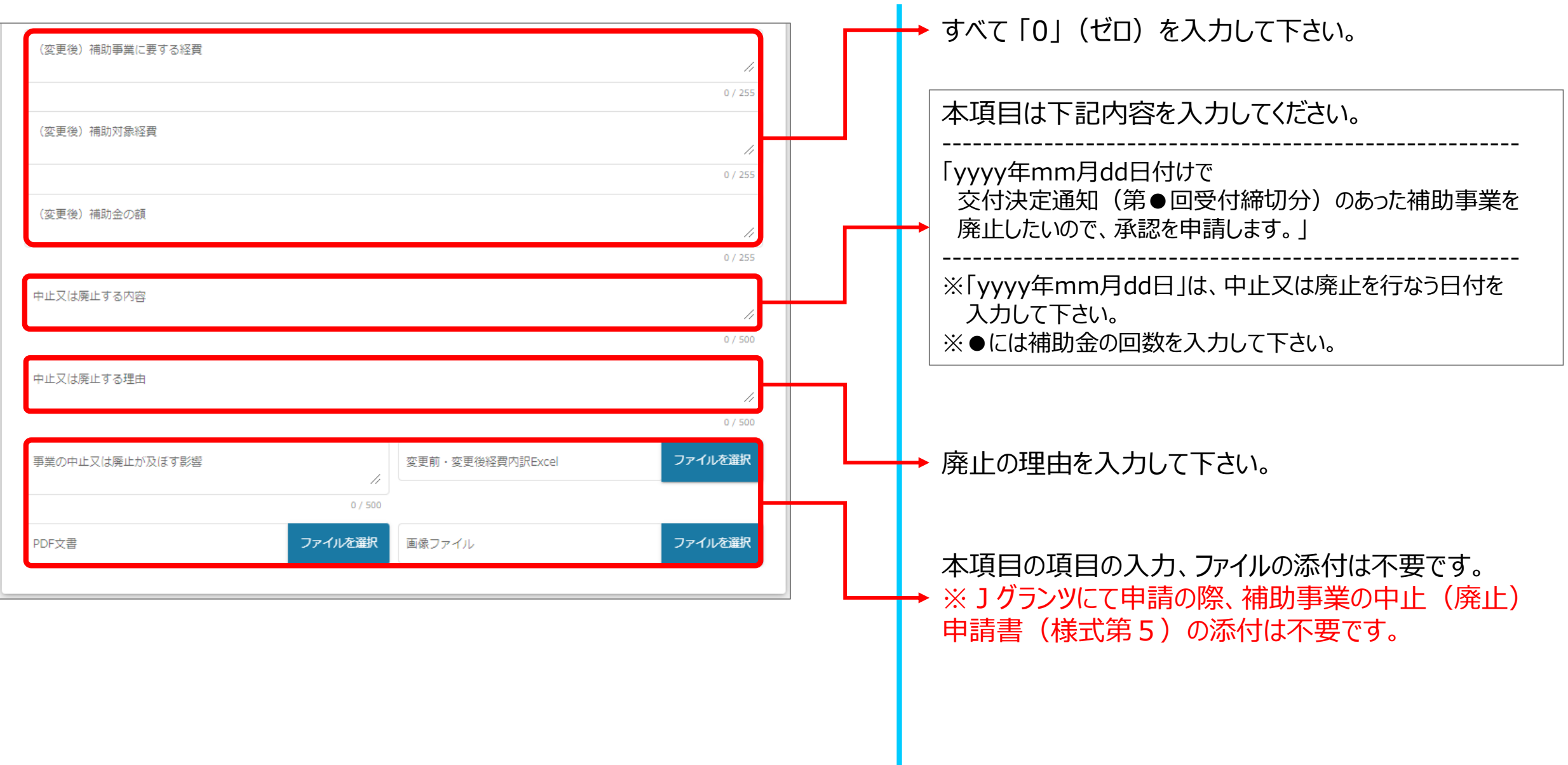

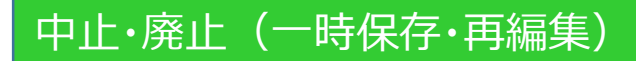

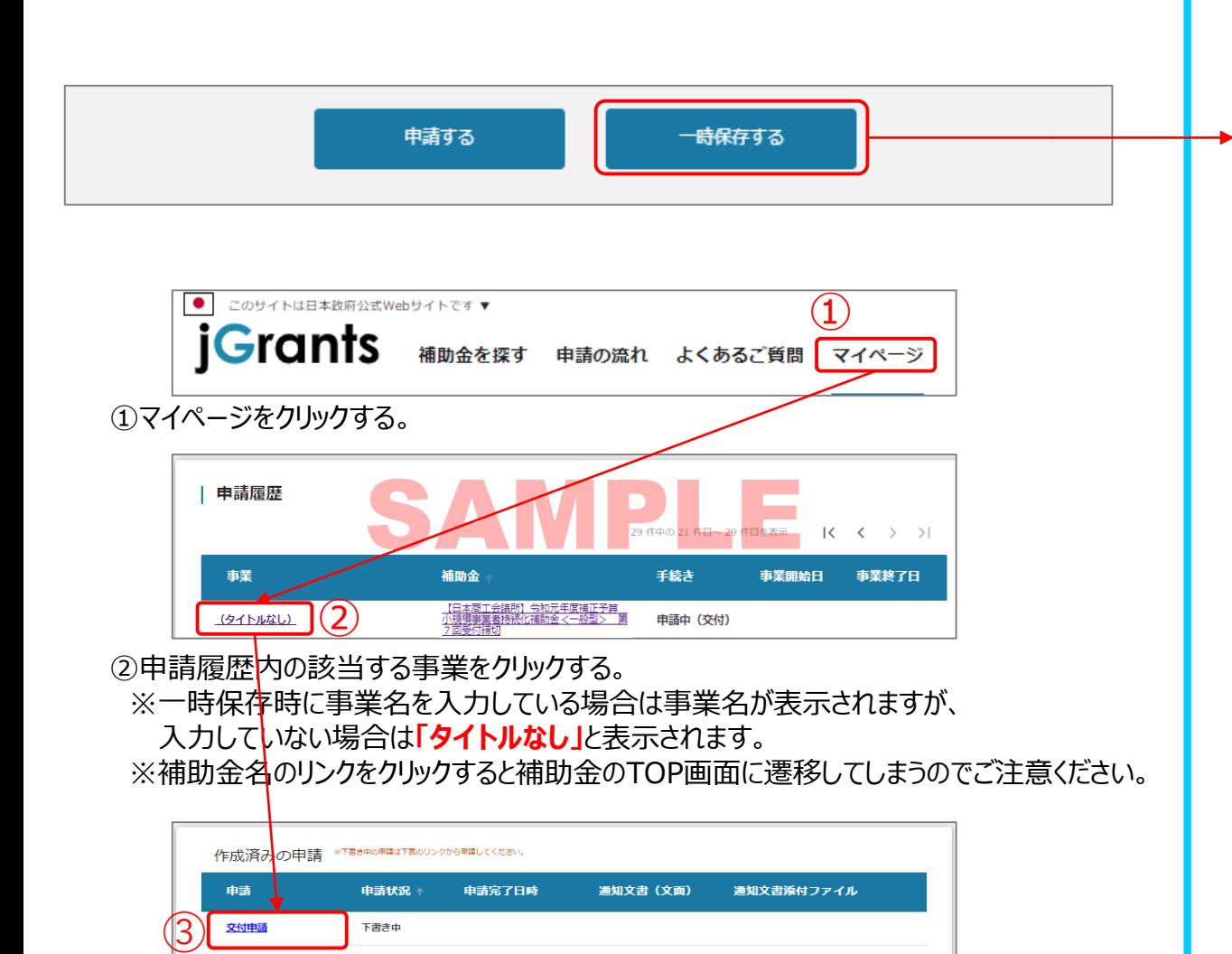

一時保存をするボタンを押すことで、入力内容が一時保存されます。 必須項目が未入力の状態でも一時保存が可能です。 また、保存された情報は「マイページ」内、「申請履歴」内、「作成済みの申請」 内に保存されておりますので、そこから入力を再開してください。

## **【一時保存後、再編集する際の注意点】**

一時保存した申請データを再編集する場合は必ず、**「作成済みの申請」 内に保存されているデータ**を編集してください。 「提出可能な申請」、もしくは[補助金](https://www.jgrants-portal.go.jp/subsidy/a0W2x000003RDhNEAW)TOP画面から新たに申請データを作 成、一時保存してしまうと、別データとして認識され、下記の様に、新たに データが作成されてしまいます。誤って作成した場合、削除はできません。

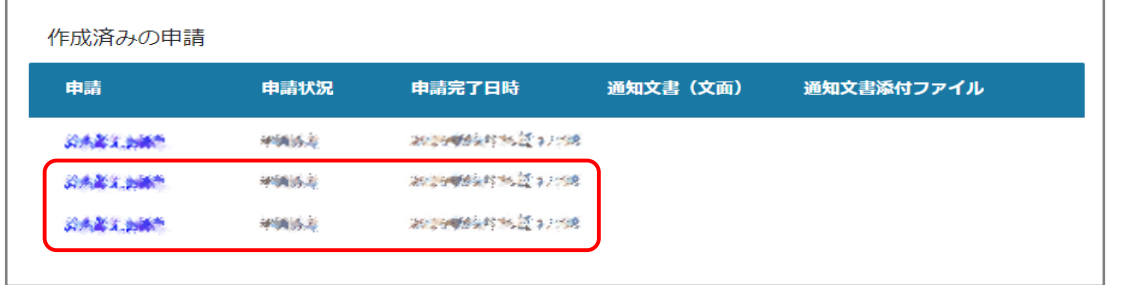

③作成済みの申請内の申請情報をクリックすると下書き中の申請フォームが表示されます。 ※申請状況が「下書き中」になっていることをご確認ください。

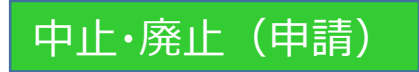

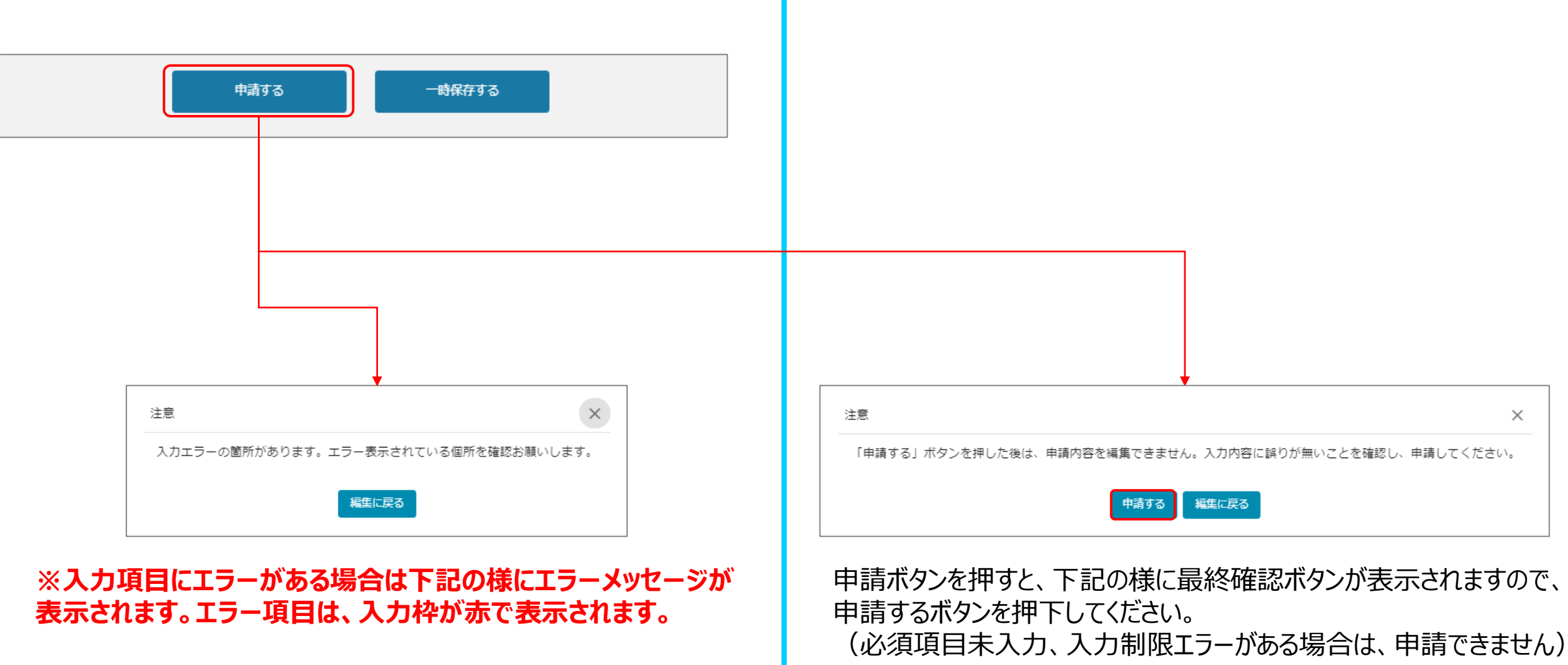

## 中止・廃止(申請内容の確認方法)

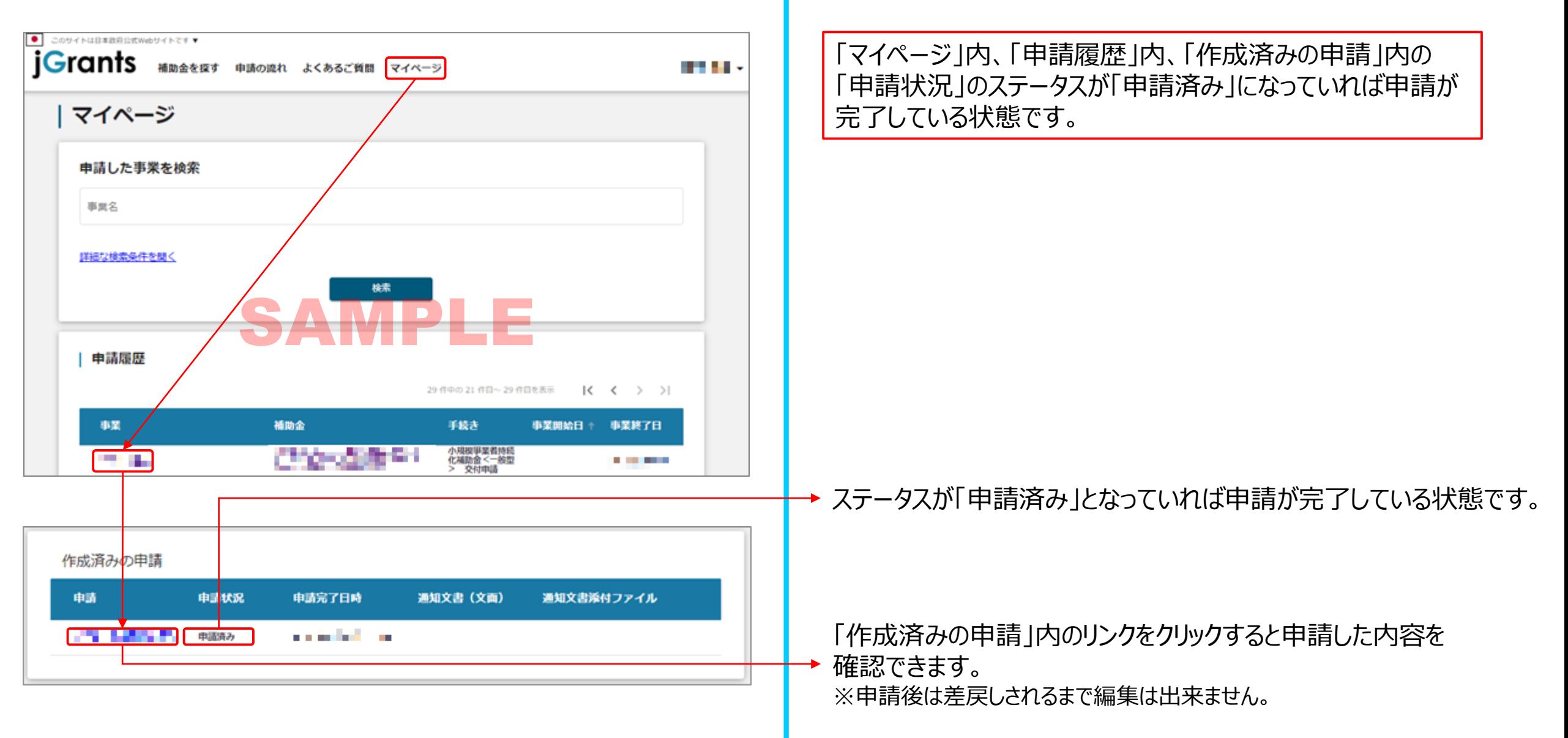